# rescueTABLET

## **Alarmdatenübernahme von DIVERA 24/7 per Datenweitergabe**

**Stand**

27. April 2020

### Einrichtung der Alarmdatenübernahme

Um die Alarmdatenübernahme per Datenweitergabe von DIVERA 24/7 an den rescueTABLET ALARMSERVER zu ermöglichen, folgen Sie bitte den Schritten der folgenden Anleitung.

**Wichtiger Hinweis:** Sollten von DIVERA 24/7 keine GEO-Koordinaten übersendet werden, so werden die Koordinaten bei rescueTABLET nicht aufgeschlüsselt und der Einsatzort nicht dargestellt.

Einstellungen bei DIVERA 24/7 vornehmen

1. Einloggen in DIVERA 24/7

Öffnen Sie DIVERA 24/7 durch Eingabe von<https://www.divera247.com/> in einem Webbrowser und loggen Sie sich mit Ihren Zugangsdaten ein.

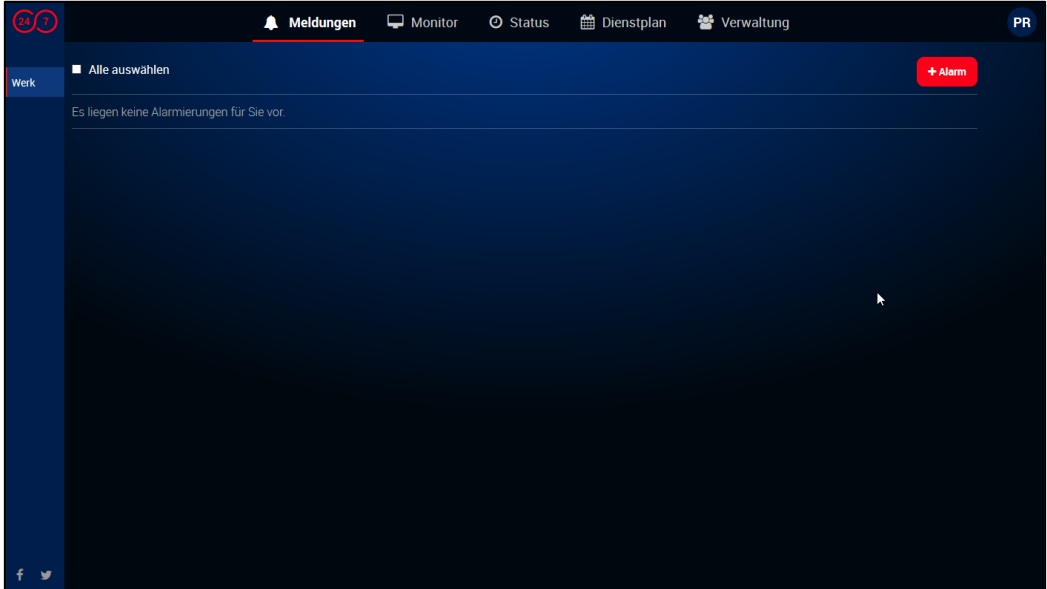

#### 2. Öffnen der Datenübergabe

Navigieren Sie über das Menü in die Verwaltung -> Einstellungen -> Schnittstellen -> Datenübergabe.

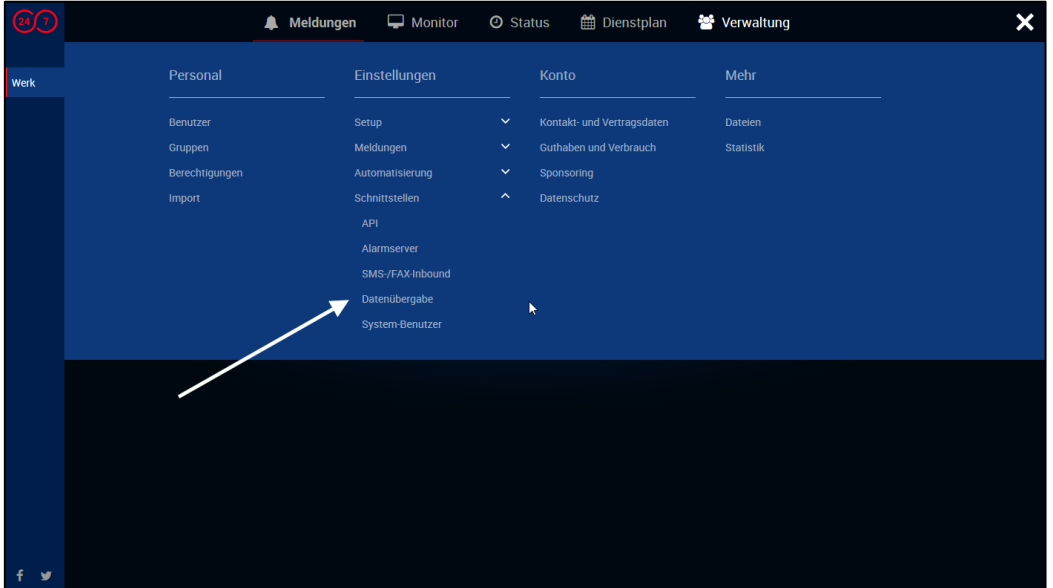

#### 3. Auswahl der rescueTABLET Schnittstelle

Öffnen Sie die rescueTABLET Schnittstelle durch Auswahl des Bearbeiten-Buttons.

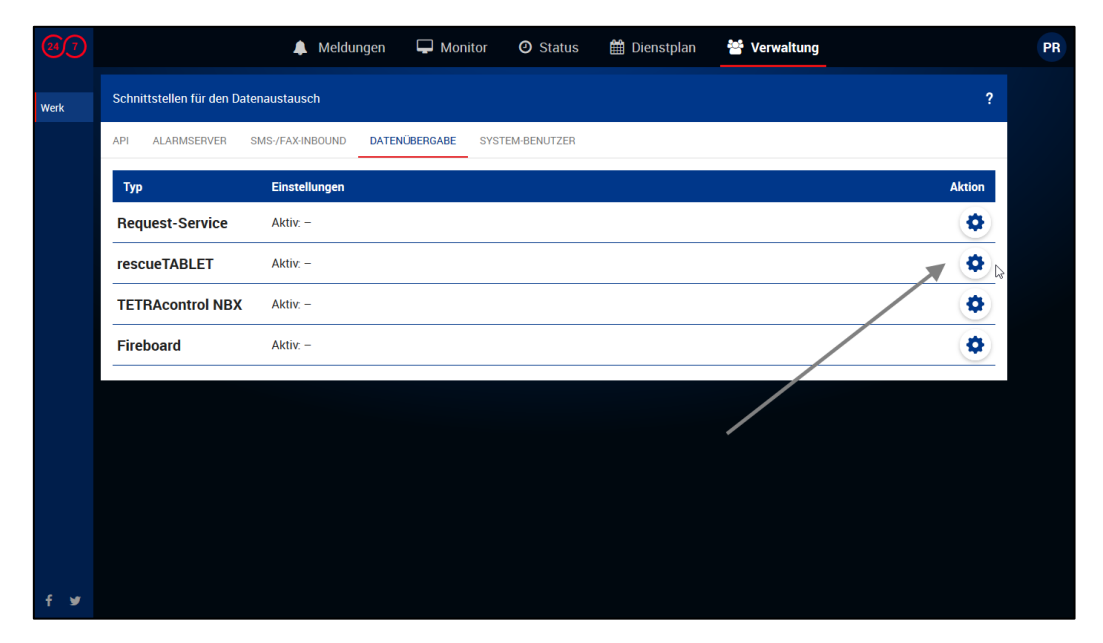

#### 4. Aktivieren der Schnittstelle

Aktivieren Sie die Schnittstelle durch Setzen des Kontrollkästchens "rescueTABLET-API aktivieren". Mit Aktivieren des Kontrollkästchens erscheint ein Textfeld mit der Bezeichnung "Accesskey". Hier geben Sie den von rescueTABLET übersendeten Alarmschlüssel für den rescueTABLET ALARMSERVER ein. Nach Eingabe des Alarmschlüssel speichern Sie das Formular über die Speichern-Funktion.

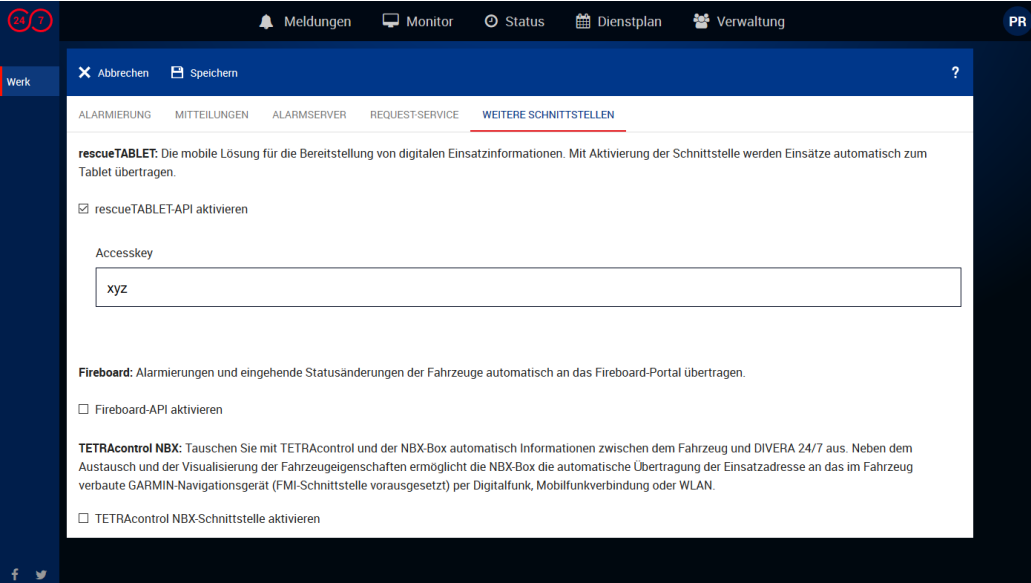

**Wichtige Information:** Bitte beachten Sie, dass Sie den Alarmschlüssel vollständig und korrekt eingeben. Achten Sie hierbei auch auf Groß- und Kleinschreibung sowie das am Anfang und am Ende keine Leerzeichen angefügt sind. Nur bei korrekter Eingabe des Alarmschlüssels kann der Einsatz bei rescueTABLET zugeordnet wird.

#### 5. Aktive Schnittstelle

Nach Speichern des Formulars erhalten Sie in der Übersicht bei rescueTABLET durch den gesetzten Haken im Feld Aktiv die Bestätigung, dass die Schnittstelle von DIVERA 24/7 zu rescueTABLET aktiviert ist.

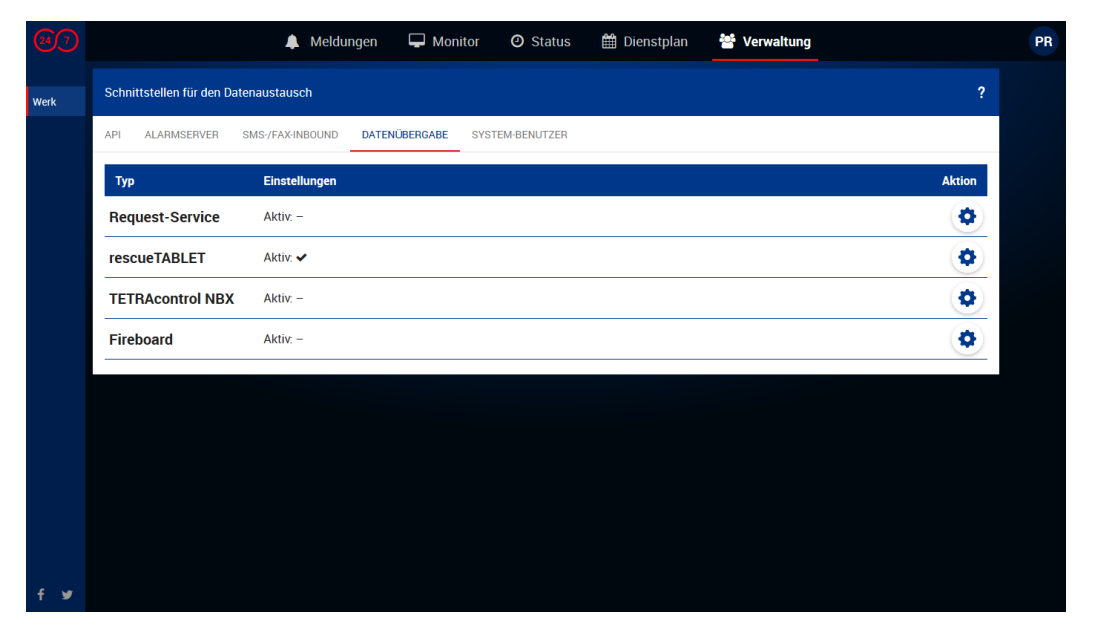

Die Alarmdaten werden nun von DIVERA 24/7 an rescueTABLET übertragen.